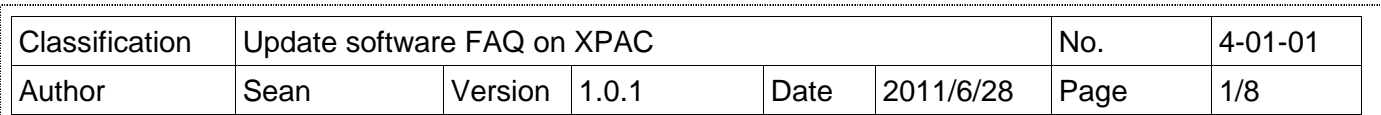

# **How to update OS image for XP-8000-CE6**

Applied to:

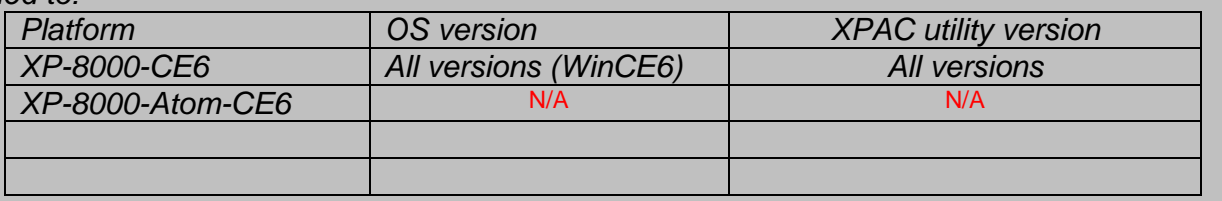

N/A: Not applicable to this platform and OS.

XP-8000-CE6 update is part of the XP-8000-CE6 services to provide additional and more efficient features and functionality for XP-8000-CE6 operating system.

There are two ways to update the XP-8000-CE6:

#### **i. Only update OS image**

Each release will contain new features, reliability, application compatibility, security, and more. Before you download any release files, we highly recommend you read the release note, which contains all of this release contents. Please refer to the documents at ftp://ftp.icpdas.com/pub/cd/xp-8000 ce6/os\_image/ for more details.

#### **ii. Reinstall XP-8000-CE6**

If you don't like just update OS image, you can reinstall new version XP-8000-CE6 OS in your device. In addition to update OS image, the System\_disk also be updated.

The XP-8000-CE6 can be reinstalled with the XP-8000-CE6 Rescue Utility. Before reinstalling the XP-8000-CE6, make sure the necessary updating files have been are available on your CF card.

The necessary files can be obtained at: ftp://ftp.icpdas.com/pub/cd/xp-8000-ce6/rescue

Caution:

- 1. Before reinstall XP-8000-CE6, please check you have backup your data.
- 2. Ensure your XP-8000-CE6 running on normal mode (rotary switch = 0) during reinstall XP-8000-CE6.

ICP DAS Co., Ltd. Technical document

## **Only update OS image**

### **Please follow the steps below to update OS image only**

Step 1: download OS image, NK.bin, form ftp://ftp.icpdas.com/pub/cd/xp-8000-ce6/rescue/ce6

- Step 2: Replace old OS image which is located at \System\_Disk on XP-8000-CE6 devices with the NEW OS image (download from step 1).
- Step 3: After replaced the image and restarted the devise, XP-8000-CE6 has been updated completely.

## **Reinstall XP-8000-CE6**

#### **Warning:**

- XP-8000-CE6 has to run under **normal mode**, which means **rotary switch = 0**, to reinstall XP-8000-CE6 to factory default. - When reinstall XP-8000-CE6, it will not only clear built-in flash (System\_Disk), but also restore all files to System\_Disk.

- Before reinstall XP-8000-CE6, please check you have backup your data.

### **Pre-requires for reinstall XP-8000-CE6**

 Step 1: Download all updating files from ftp://ftp.icpdas.com/pub/cd/xp-8000-ce6/rescue

Step 2: Copy files, which download from Step 1, to root of CF card

## **Please follow the steps below to reinstall XP-8000-CE6**

**Warning:** XP-8000-CE6 has to run under **normal mode**, which means **rotary switch = 0**, to rescue XP-8000-CE6 to factory default

Step 1: Reboot your XP-8000-CE6. While rebooting, press "delete" key to enter BIOS setup utility

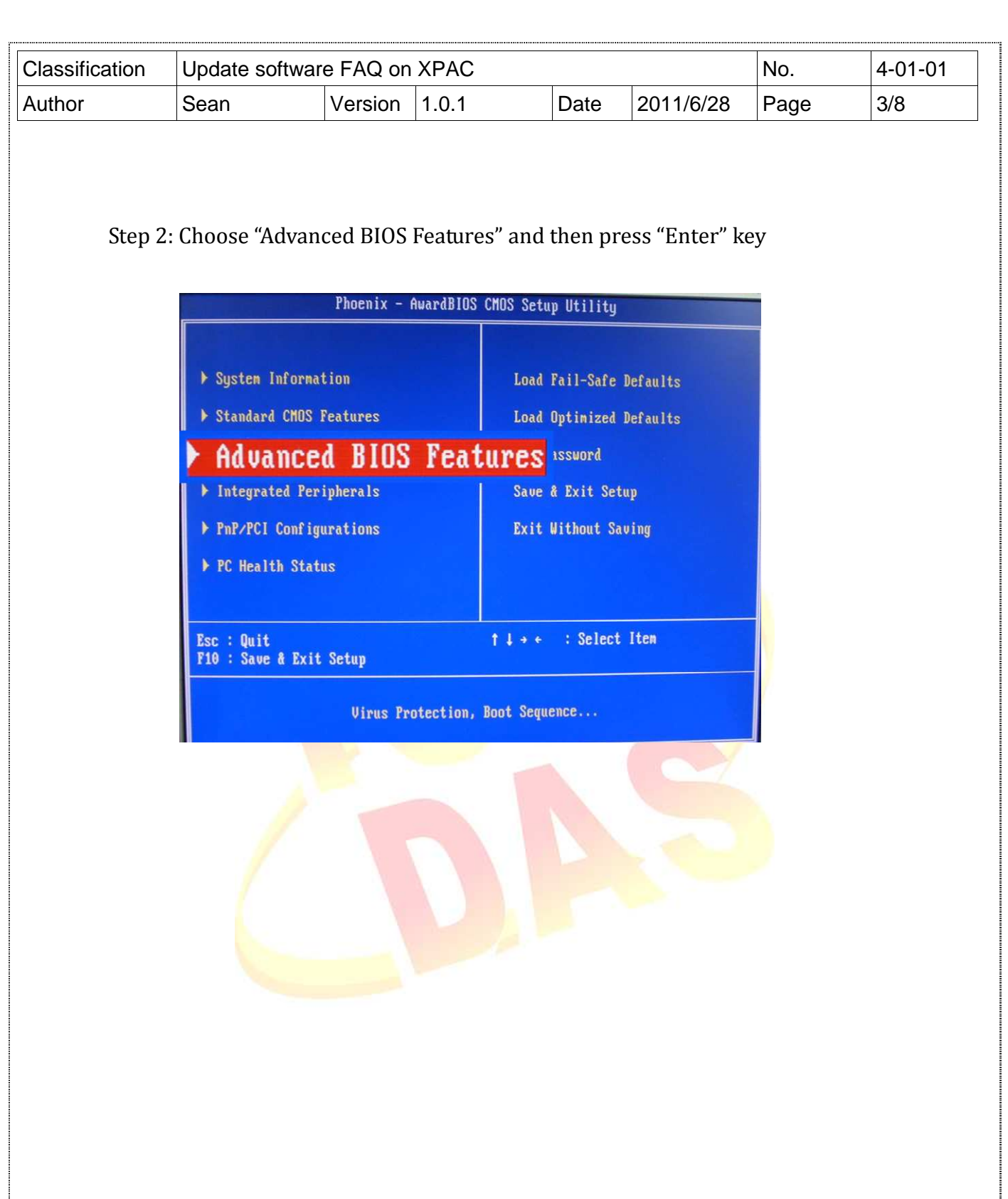

Step 3: Set "First Boot Device" as "HDD-1", HDD-1 means compact flash

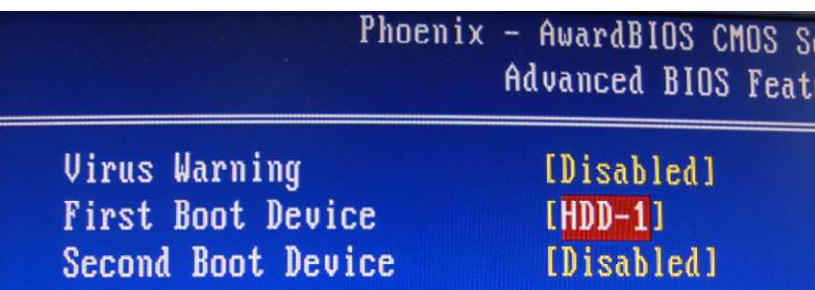

Step 4: Save and Exit Setup

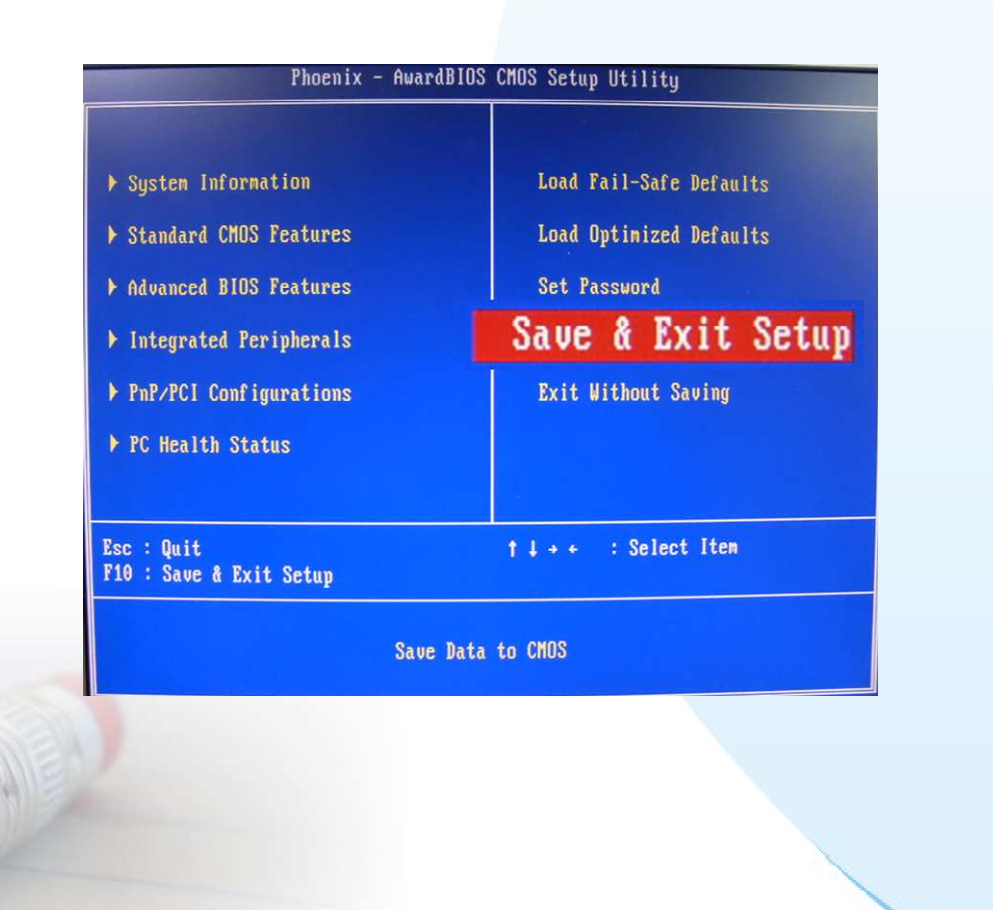

Step 5: After restarted the devise, will enter into XP-8000-CE6 Recue Utility as following. Choose (a) or (1), create XP-8000-CE6 default partition.

 $-$ Main Menu the following 3 steps help you  $**$  $+1$ restore default XPAC CE OS.  $**$ \*\* (a) Step 1: create XPAC\_CE default partition. (b) Step 2: format and restore XPAC\_CE to factory default OS. (c) Step 3: reboot (i) Display directory information on built-in flash Please enter your choice:

Step 6: Wait about several seconds for step 1 and reboot, then choose (b) or (2), format and restore XP-8000-CE6 to factory default OS. (Refer to above figure)

Step 7: After finishing recovery, choose (c) or (3) to reboot. (Refer to above figure)

Step 8: Repeat step  $1 \sim 4$  to set "First Boot Device" as "HDD-0", HDD-0 means Built-in flash, and then reboot the XP-8000-CE6.

Step9: The XP-8000-CE6 will set itself default when the first reboot after recovery procedure. It needs about 1 min. After above steps, the XP-8000-CE6 recovery is completed.

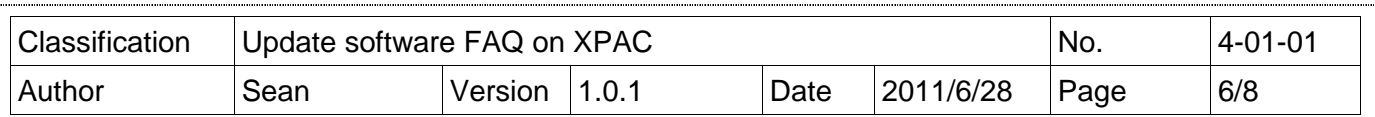

### **Restore the Rescue Disk**

This section will show you how to restore your rescue disk in case of that the rescue disk crashed or been formatted.

**Requirements:** For restoring the Rescue Disk, you should prepare Ghost 11 or later, which you could obtain by contacting Symantec (http://www.symantec.com)

There is ghost file "Rescue\_Disk.gho" can recover Rescue Disk if your Rescue Disk crashed.

The ghost file can be obtained at: CD root\ICPDAS\XP-8000-CE6\Rescue\_Disk (in the companion CD)

**Note**: Below example is used "Symantec Norton Ghost32 V.11" (The "Symantec Norton Ghost V.11<sup>"</sup> or above version are recommend) as a demonstration how to do recovery the Rescue Disk.

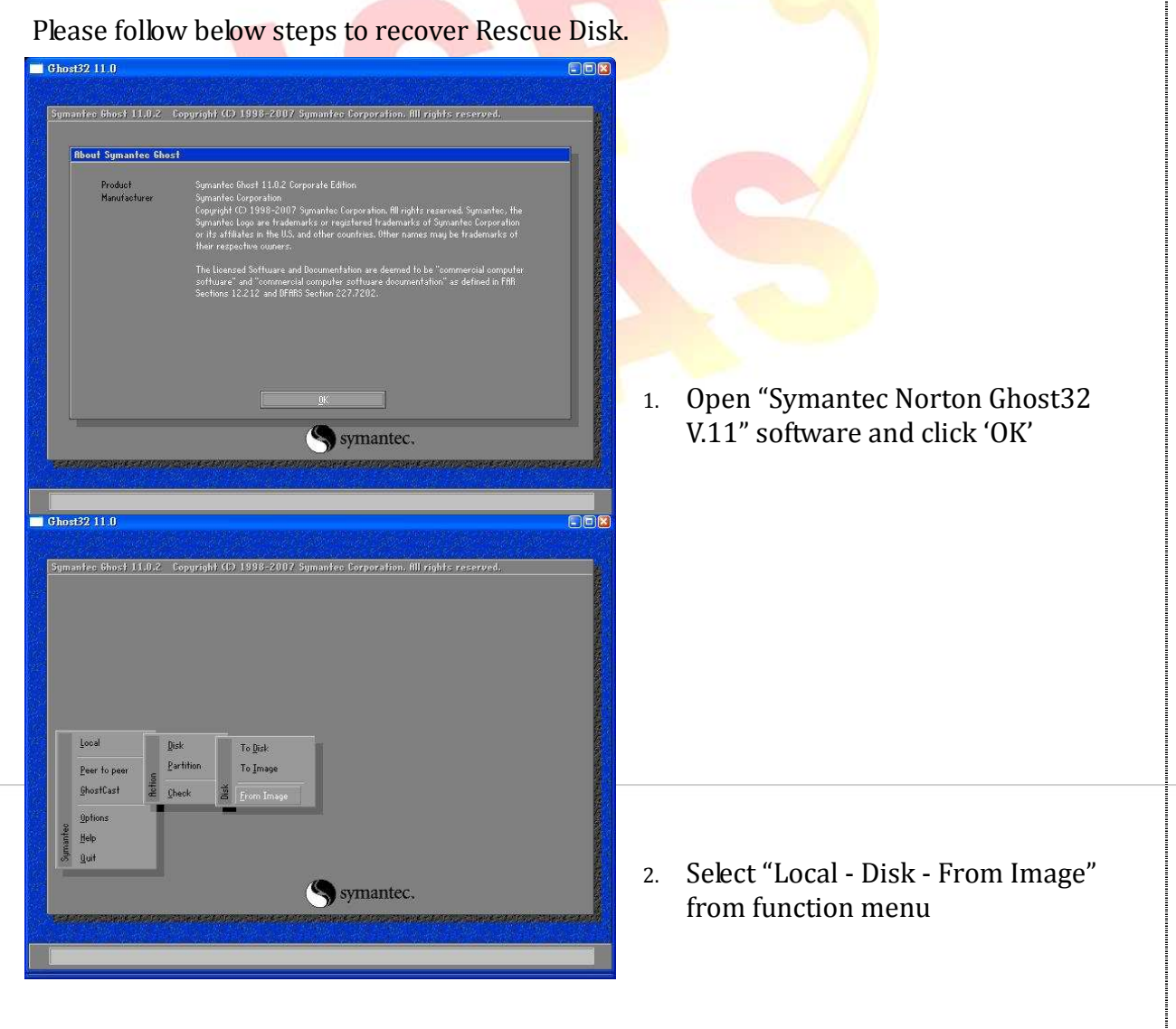

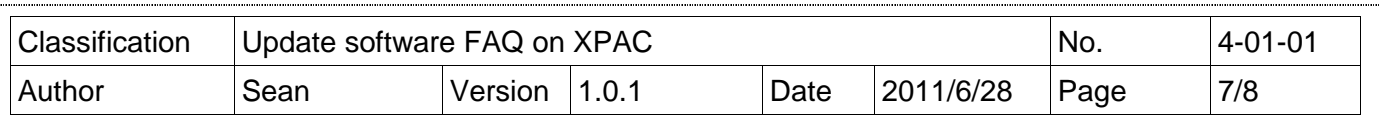

## 3. Select the "Rescue\_Disk.gho" file

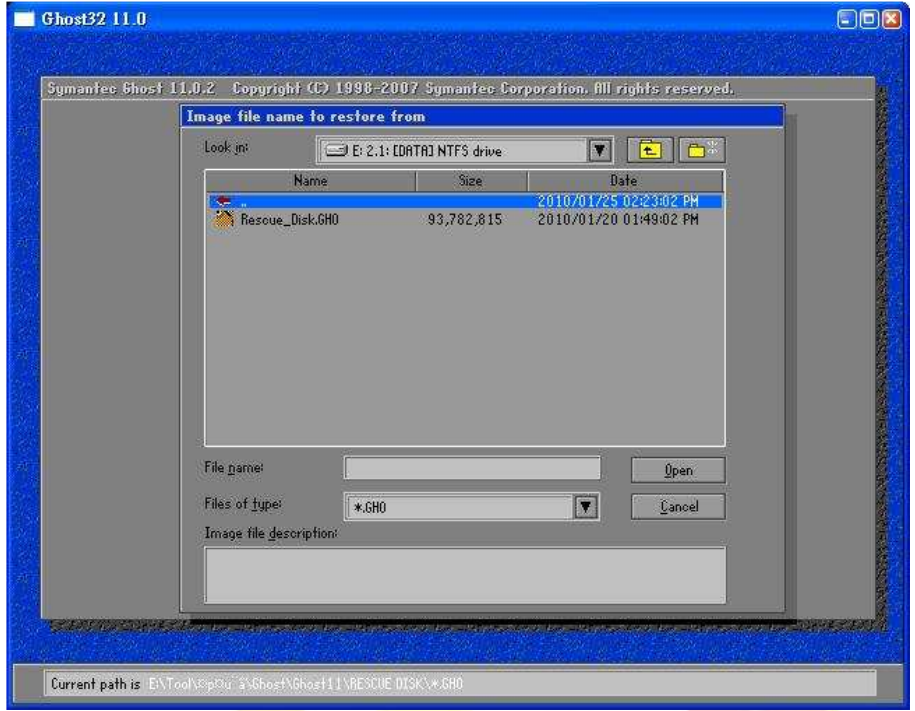

4. Select the destination to CF card and click 'OK'

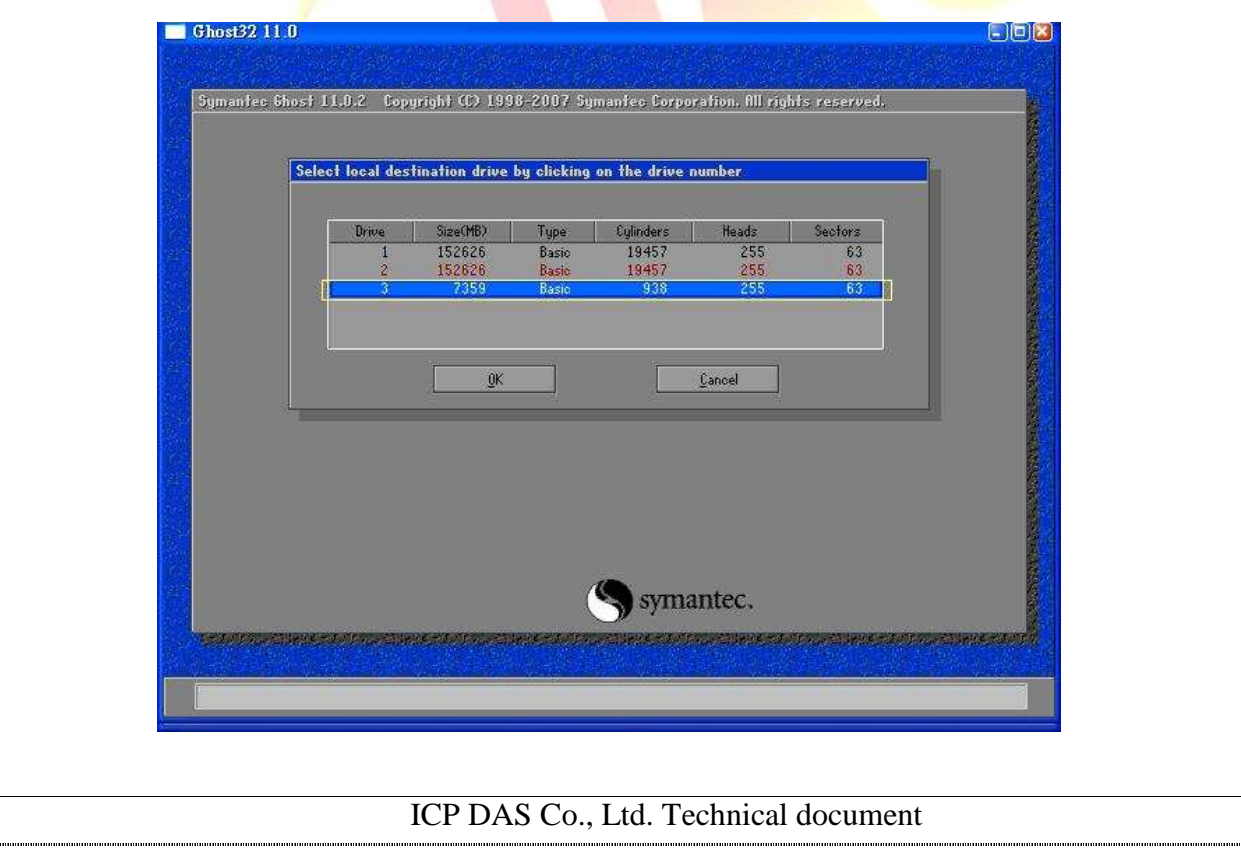

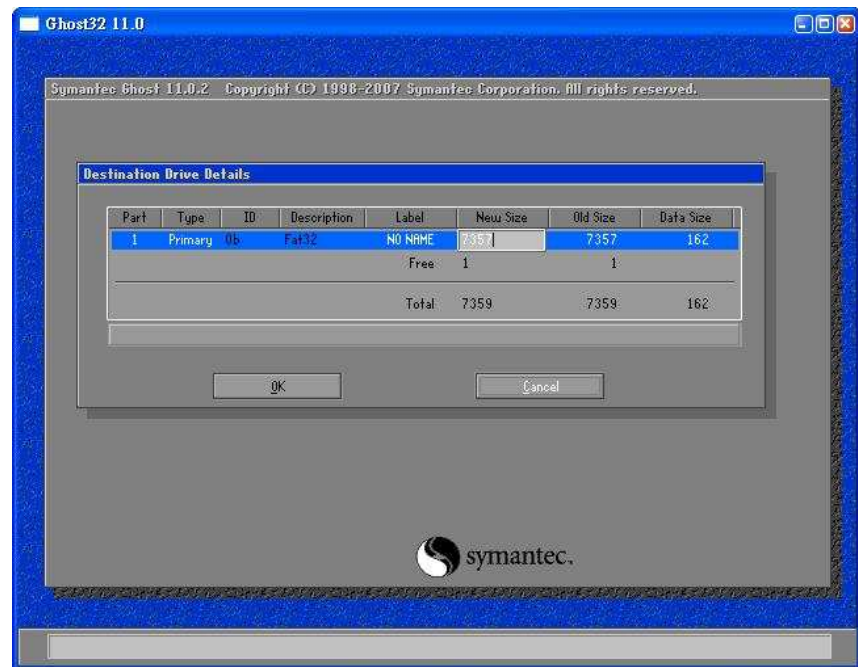

5. Recovery the "Rescue\_Disk.gho" file into CF card and click 'OK'

#### 6. Recovering Rescue Disk

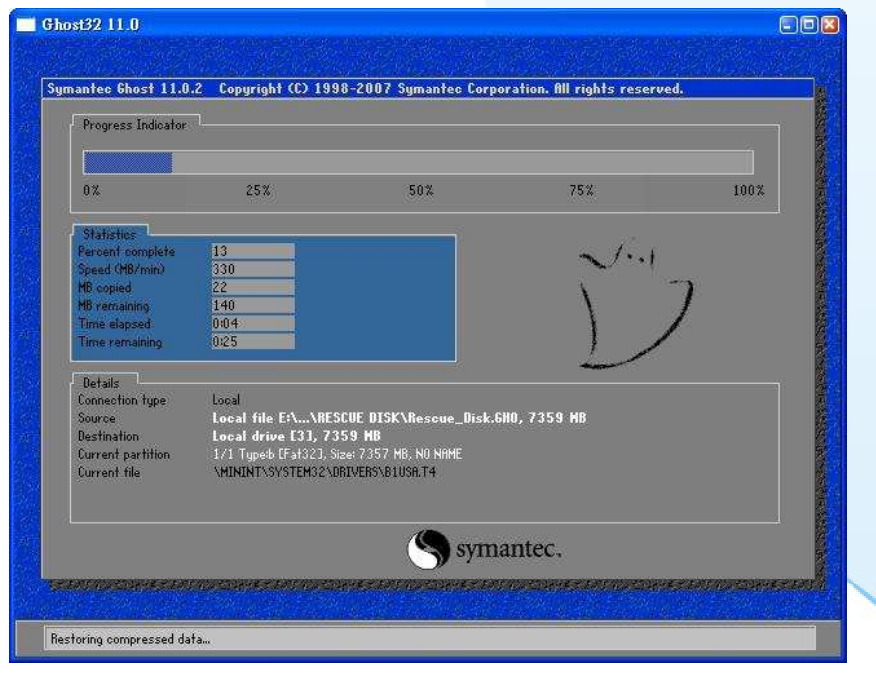

7. So far, Rescue Disk has been done.